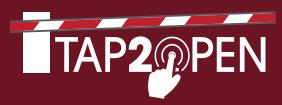

# **WELCOME** TO THE **FUTURE** OF **COMMUNITY ENTRY**

## TAP2OPEN ALLOWS YOU AND YOUR GUESTS TO ENTER YOUR COMMUNITY VIA SMARTPHONE *(Works with iPhone™, Android™, and other smart devices)*

The following guide will provide you with an easy step-by-step process explaining how to set up your profile, send your first invitation to a guest, and how to use Tap2Open to access your community with your smartphone.

To get started, visit www.tap2open.com/residents then enter your username and password to login. If you don't have your username and password please contact your community manager.

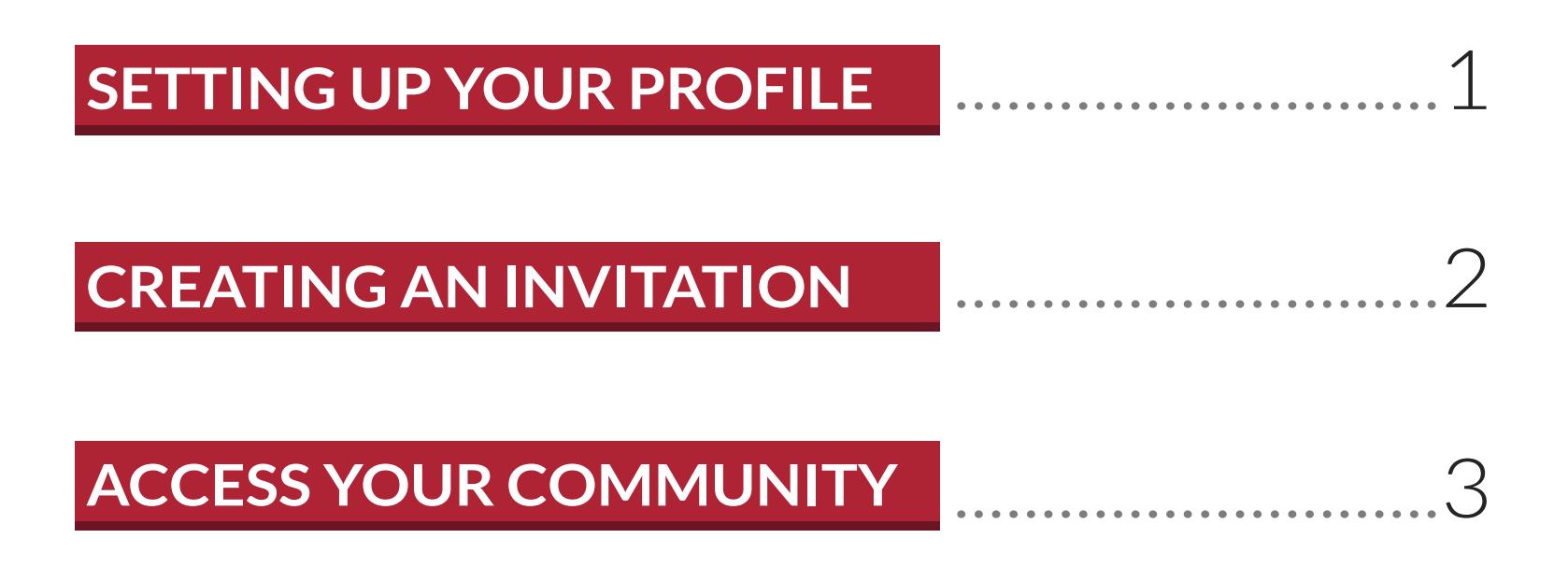

*\*Guests and residents must have GPS enabled on their phones and be within a few feet from the entrance before being able to enter using Tap2Open*

# **SETTING UP YOUR PROFILE**

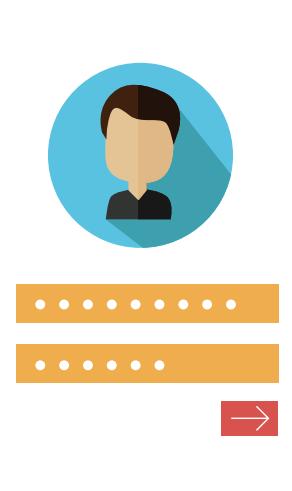

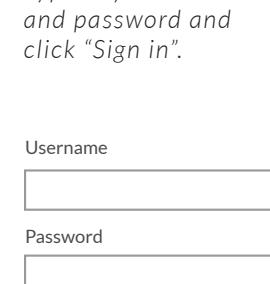

SIGN IN

*Type in your username* 

**LOGIN**

*ST EP 01*

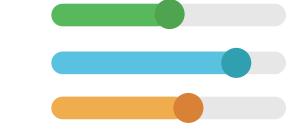

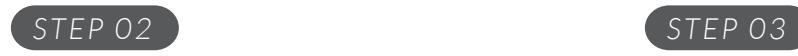

## **CLICK PREFERENCES**

*At the top of the page click the "Preferences" page tab.*

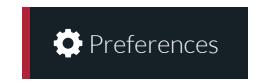

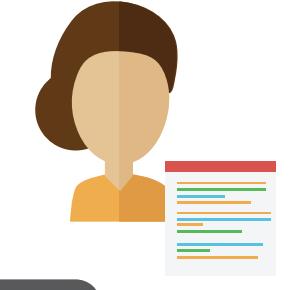

# **CONTACT DETAILS**

*You can add or edit your profile contact details here: name, nickname, phone, email, etc.*

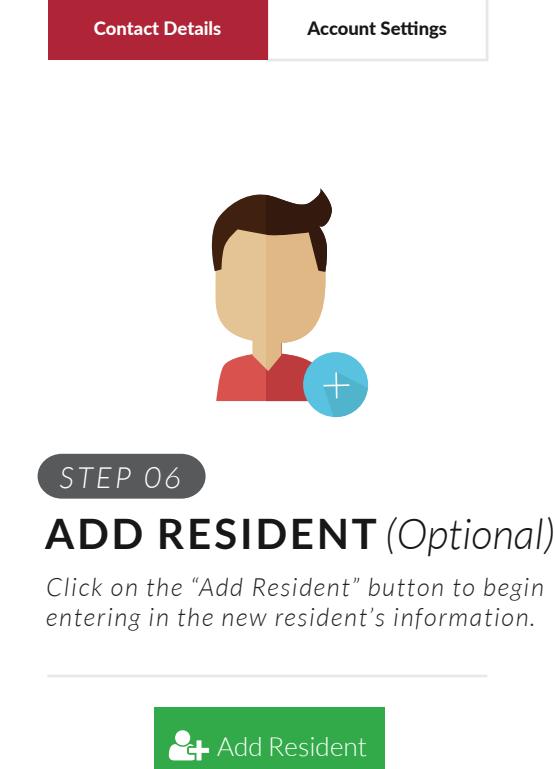

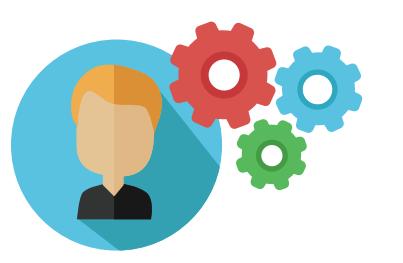

## **ACCOUNT SETTINGS** *ST EP 04*

*You can edit or update your username and password here for your account.* 

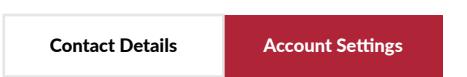

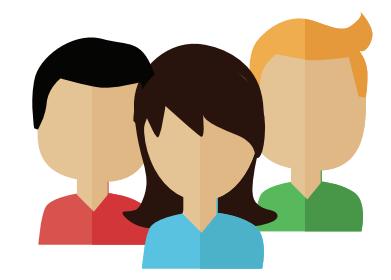

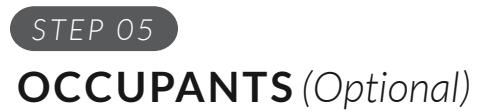

*To add other users in your household click on the "Occupants" tab to add new or delete users from the property.*

*•Property Supervisor [can add/delete other residents] •Resident [has access to invite guests]*

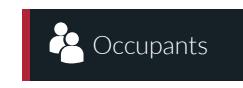

# **CREATING AN INVITATION**

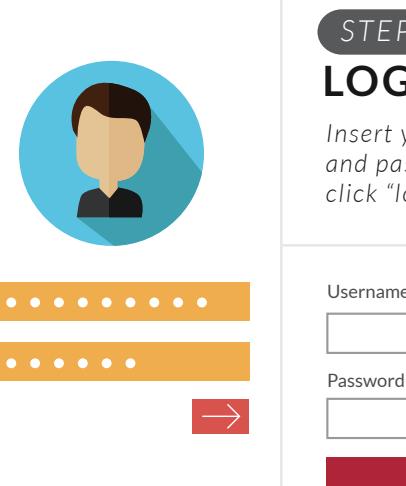

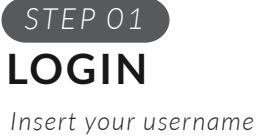

*and password and click "login"*

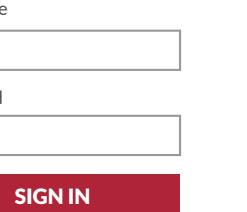

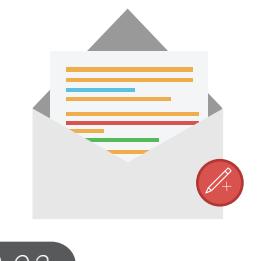

# **CREATE INVITATION**

*Click "Add New Invitation" on the Invitations page to start your first invite.*

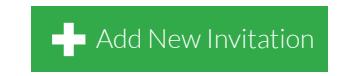

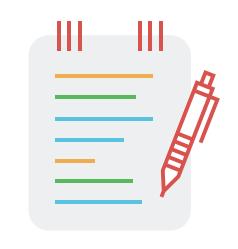

## **NAME EVENT** *STEP 02 STEP 03*

*In the "purpose" field type in a name for your event and click next.*

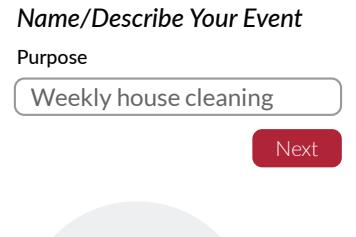

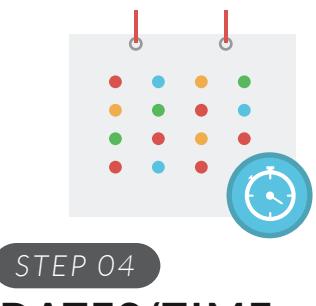

## **DATES/TIME**

*Click "change" to change the default time of the invitation. Once you're finished click "next".* 

#### *Dates/Times Invited*

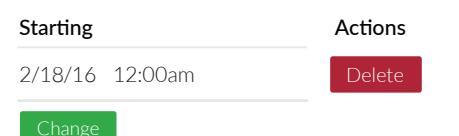

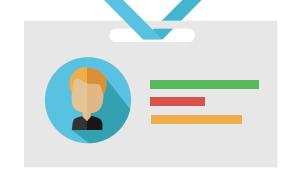

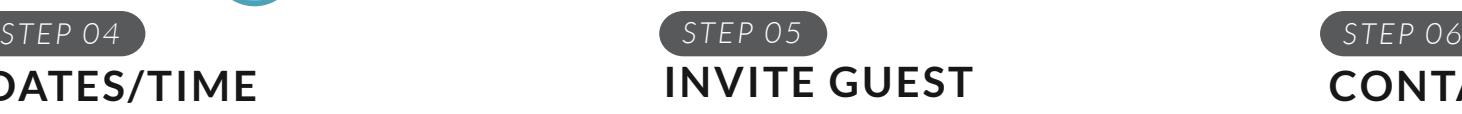

*Type the name of your guest and click the "add" button. Repeat for multiple guests.*

#### *Invite a guest*

#### Name

Brittney Smith

# **CONTACT GUESTS**

*Choose the "send invitation" button to send your invite by email and/or by text message if you're on your phone. You can also copy/paste the invite to guests.*

#### *Contact your guests*

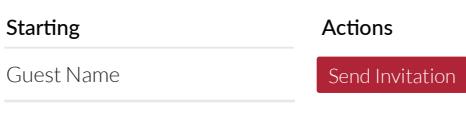

# **RESIDENT ACCESS**

The *Resident Access* app allows you to open entrances in your community with your smartphone. Depending on your community, you may be able to open the main entrance, amenities and more using Tap2Open.

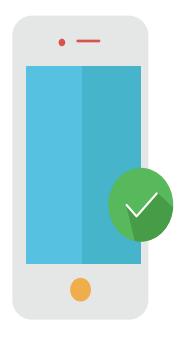

## *ST EP 01* **ACCESS ON MOBILE** Visit

www.tap2open.com/access on your smartphone.

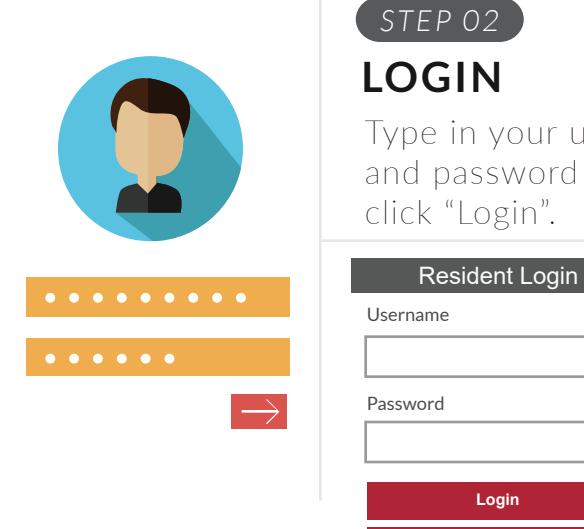

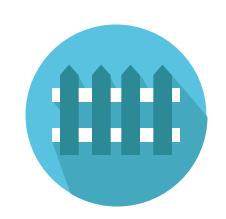

## *ST EP 03* **RESIDENT ACCESS**

When the blue button turns green you are in range of that entrance. Press the green button when you are ready to enter.

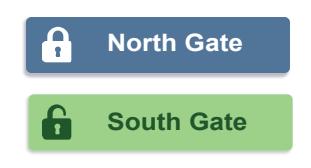

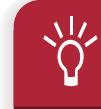

You can add the Tap2Open Resident Access app to your smartphone Home Screen for quick and easy access.

### For Android:

- + Visit www.tap2open.com/access
- $+$  Press the **:** or  $\blacksquare$  menu icon usually found the upper right corner of the browser
- + Click "Add to Home screen"

### For iPhone:

**Stay logged in**

+ Visit www.tap2open.com/access

sername and

- + Press the  $\lceil \mathcal{F} \rceil$  icon or the "Share" button
- + Click "Add to Home Screen"

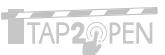

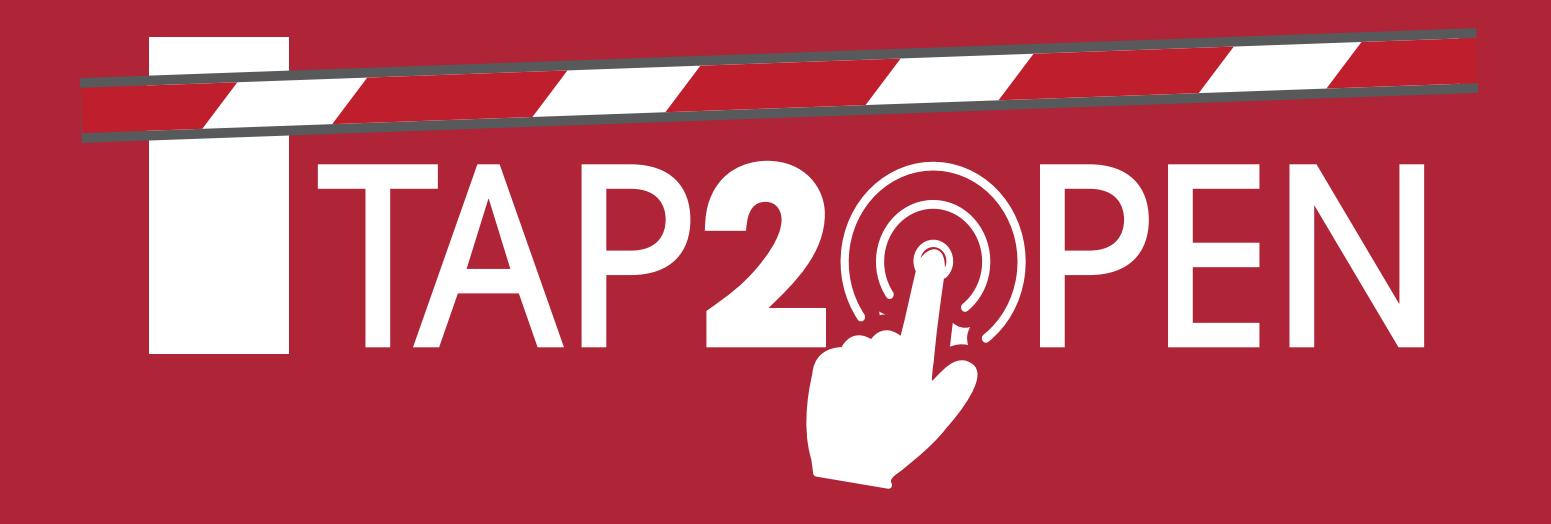

**Tap2Open, LLC** 2234 N. Federal Hwy #447 Boca Raton, FL 33431

**Have Questions?**

support@tap2open.com www.tap2open.com

@tap2open /tap2open **Follow Us**

Patented technology. Proudly engineered and manufactured in the U.S.A.